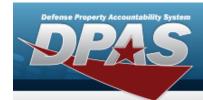

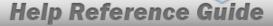

# Asset Receiving Entry — ILOO — In On Loan — Outside DPAS

#### Overview

The Property Accountability module Asset Management Receiving process provides the ability to receive assets to DPAS.

The assets are either Serially managed (individual asset - one at a time), Component managed (a part of a total asset - one at a time, linked to the Higher Assemblage), or Bulk managed (group of assets - multiple assets at a time).

#### **Navigation**

Asset Management > Receiving > Asset Receiving > Type Action ILOO — In On Loan — Outside DPAS > Asset Receiving Tabs page

#### **Procedure**

#### Add an Asset

Selecting at any point of this procedure removes all revisions and closes the page. **Bold** numbered steps are required.

- 1. In the Asset Management menu, choose Receiving. The **Asset Receiving Data Entry** page appears.
- 2. Choose Type Action *ILOO In On Loan Outside DPAS*
- 3. Select Continue . The Basic tab displays.
  - A. Use to select the Acq DT, or enter the date (MM/DD/YYYY) in the field provided.
  - **B.** Use to select the Cond Cd.
  - **C.** Enter the Doc NBR, or use \( \frac{Q}{2} \) to browse for the number. This is a 14 alphanumeric character field.
  - **D.** Use Y to select the Asset Cd.

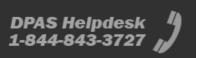

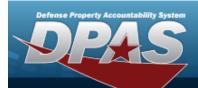

#### **End Item Serial**

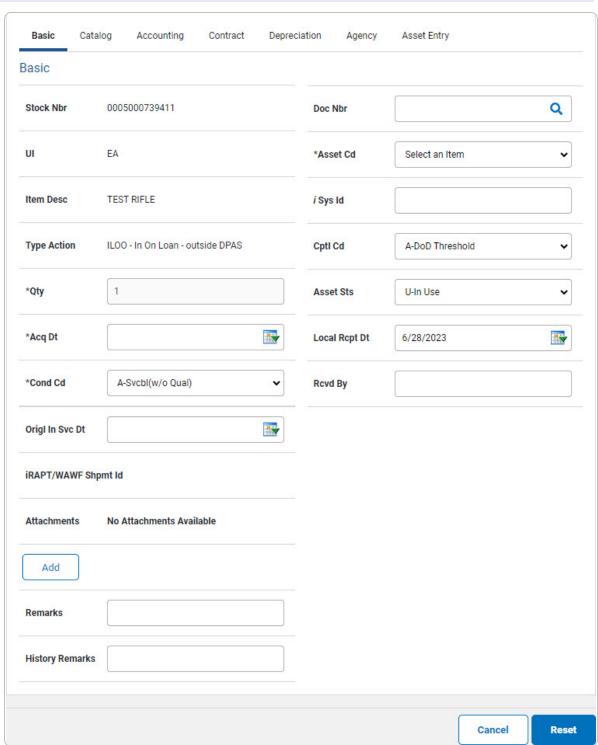

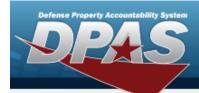

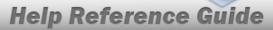

**a.** The QTY automatically populates and is not editable.

#### Component

#### Note

ILOO — In On Loan — Outside DPAS **cannot** be performed on a Component. A component cannot be loaned in or out. The loan would have to be for the higher assemblage.

#### Bulk

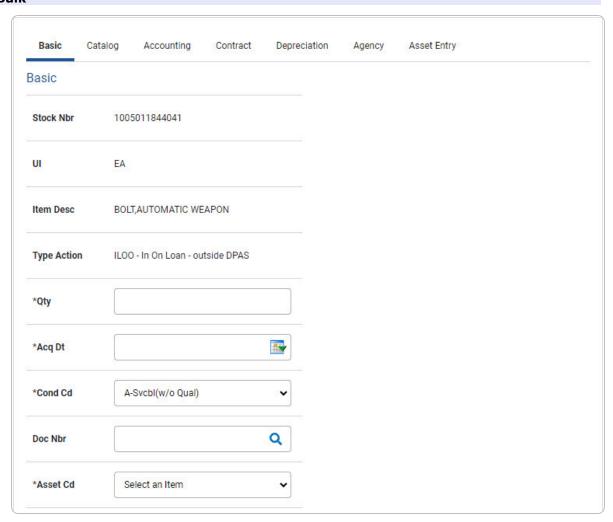

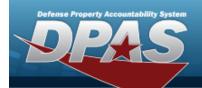

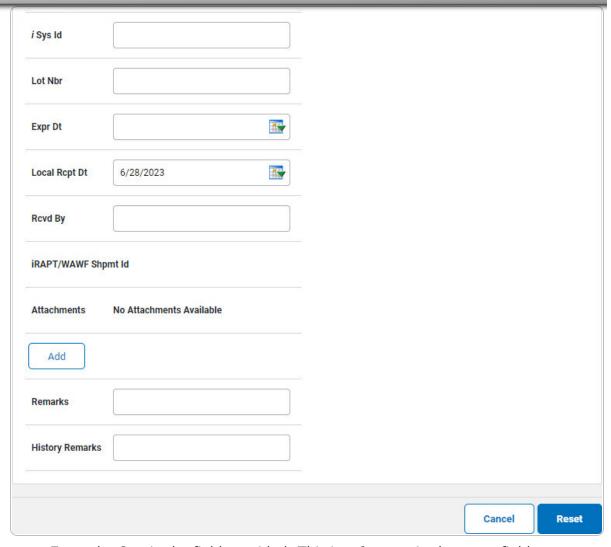

- **a.** Enter the QTY in the field provided. *This is a 6 numeric character field.*
- E. Select . The **Add an Attachment** page appears.
- 4. Select Catalog. The Catalog Tab displays.
  - **A.** Use i or to assist with the MFR DATA entry. This is a 36 alphanumeric character field.
  - **B.** Enter the MFR YR in the field provided. *This is a 4 numeric character field.*

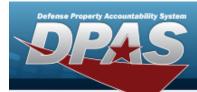

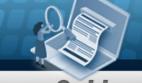

#### **End Item Serial**

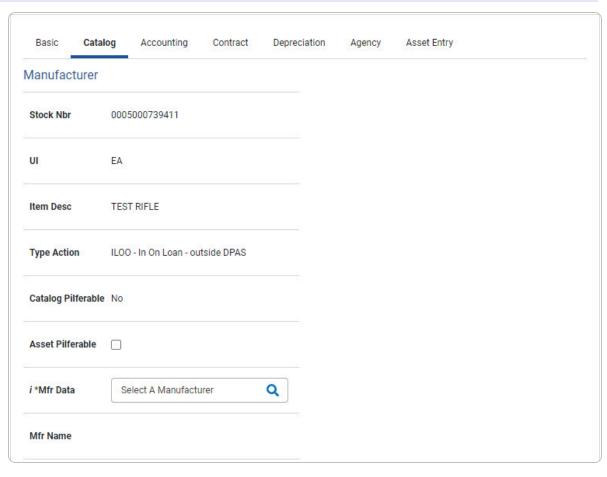

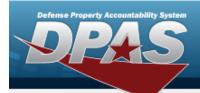

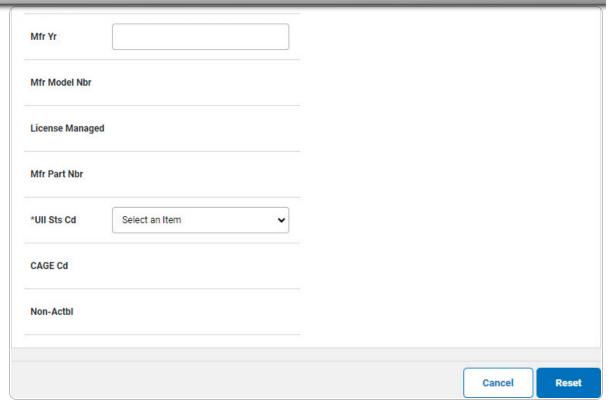

a. Use to select the UII Sts Cd.

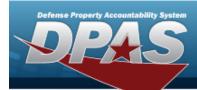

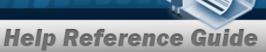

#### Bulk

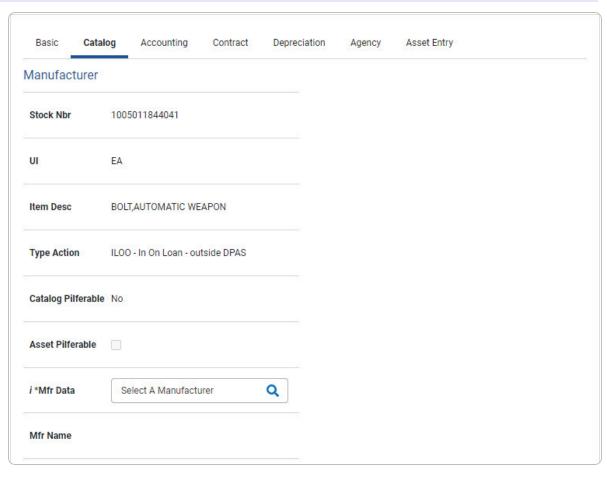

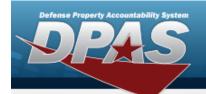

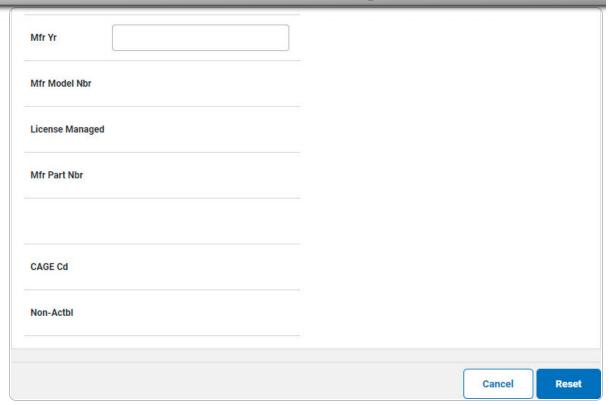

5. Select Accounting. The **Accounting Tab** displays.

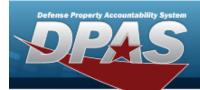

| Basic        | Catalog    | Accounting          | Contract   | Depreciation | Agency | Asset Entry |
|--------------|------------|---------------------|------------|--------------|--------|-------------|
| ccounting    | 9          |                     |            |              |        |             |
| Stock Nbr    | 000        | 5000739411          |            |              |        |             |
| וע           | EA         |                     |            |              |        |             |
| Item Desc    | TES        | ST RIFLE            |            |              |        |             |
| Type Action  | ILO        | 0 - In On Loan - ou | tside DPAS |              |        |             |
| *Fund Cd/AS  | SN S       | elect an Item       |            | •            |        |             |
| Oblign Doc N | lbr        |                     |            |              |        |             |
| Owng Cost C  | enter      |                     |            |              |        |             |
| Owng Cost C  | enter Desc | :                   |            |              |        |             |

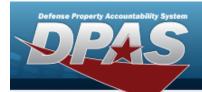

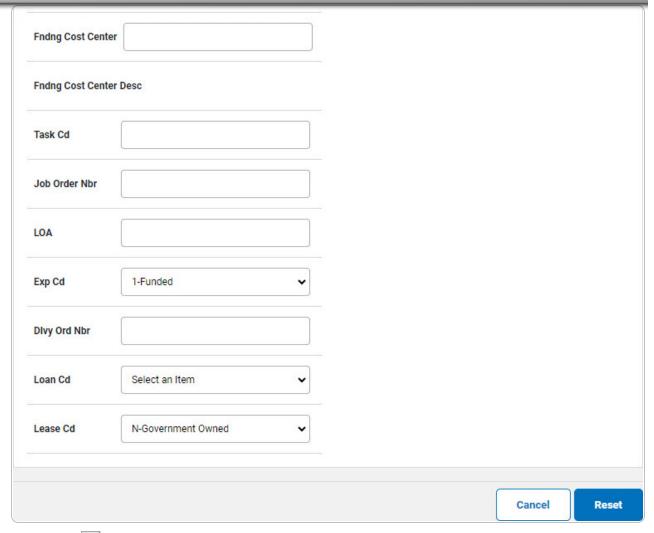

- **A.** Use to select the Fund Cd/ASN.
- 6. Select Contract. The Contract Tab appears.

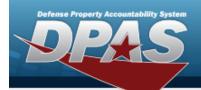

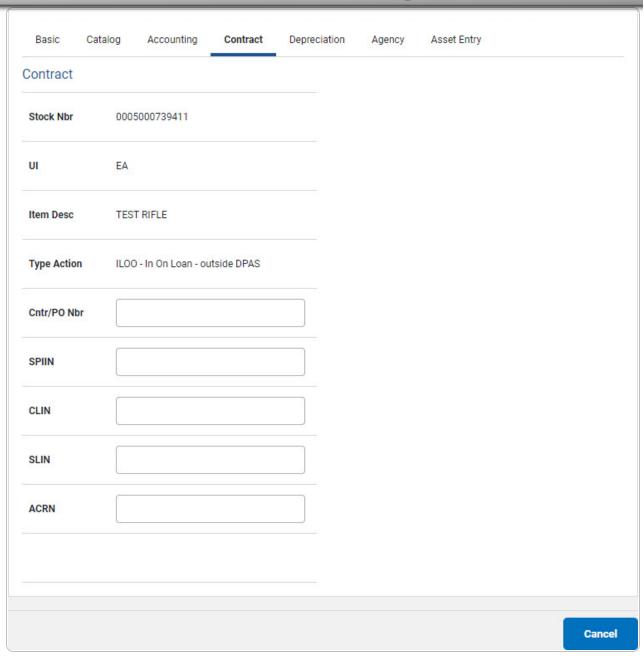

7. Select Depreciation. *The Depreciation Tab* appears.

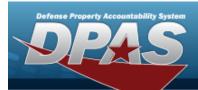

#### Note

If this asset cannot be depreciated, the warning "Depreciation tab may only be used on depreciable assets" appears, and the fields on this tab are all read-only.

| Basic Ca       | talog  | Accounting          | Contract   | Depreciation | Agency | Asset Entry |
|----------------|--------|---------------------|------------|--------------|--------|-------------|
| Depreciation   |        |                     |            |              |        |             |
| Stock Nbr      | 000    | 5000739411          |            |              |        |             |
| UI             | EA     |                     |            |              |        |             |
| Item Desc      | TES    | T RIFLE             |            |              |        |             |
| Type Action    | ILOC   | ) - In On Loan - ou | tside DPAS |              |        |             |
| Activate Depre | iation |                     |            |              |        |             |
| *Activation Dt |        |                     |            |              |        |             |
| *Deprn Period  |        |                     |            |              |        |             |
| Salvage Value  |        |                     |            |              |        |             |

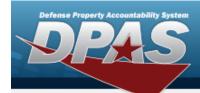

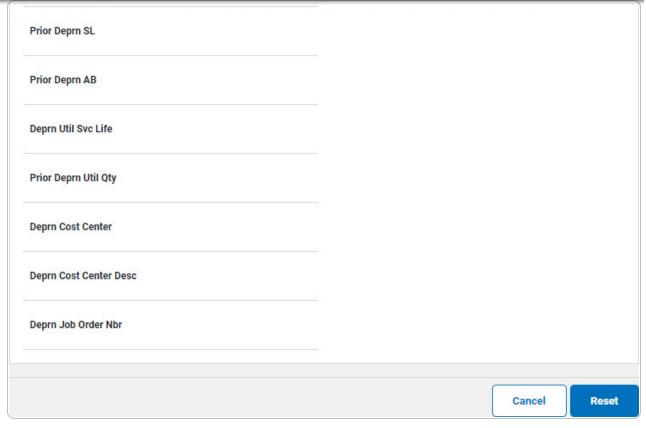

- **A.** The Activation Drautomatically populates and is not editable.
- **B.** The DEPRN PRD automatically populates and is not editable.
- 8. Select Agency. The **Agency Tab** appears.

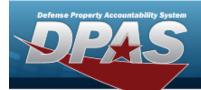

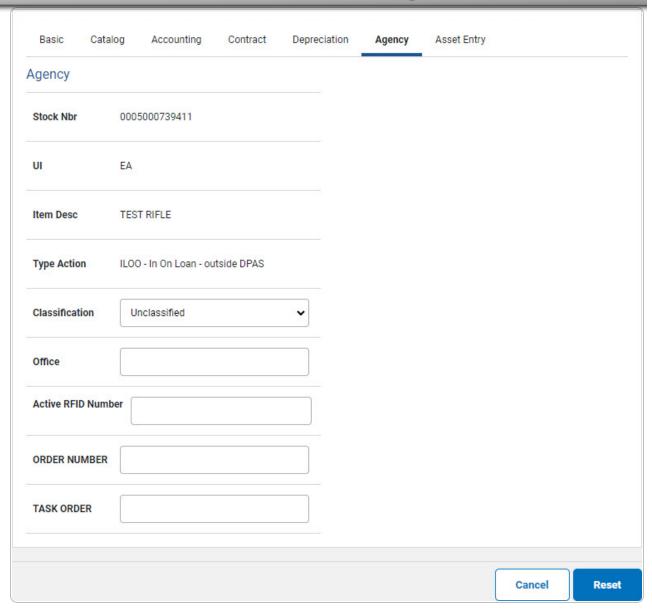

Note

Any additional fields on this tab varies by agency and are not DPAS controlled.

9. Select Asset Entry. The **Asset Entry Tab** appears.

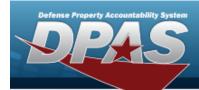

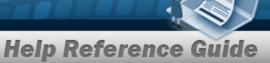

#### **End Item Serial**

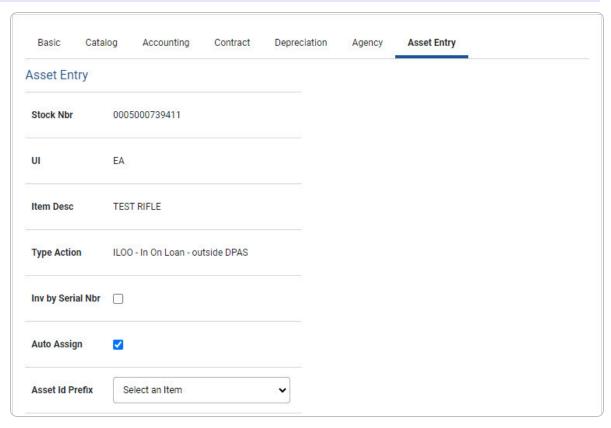

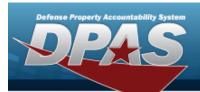

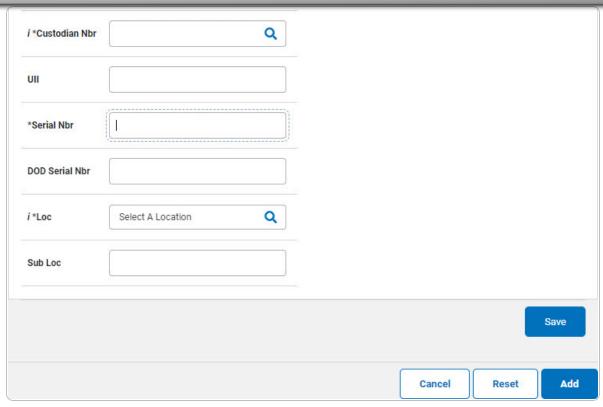

- **a.** Use i or to browse for the Custodian NBR entry. This is a 12 alphanumeric character field.
- **b.** Enter the UII in the field provided. *This is a 50 alphanumeric character field.*
- **c.** Enter the Serial NBR in the field provided. *This is a 30 alphanumeric character field.*
- **d.** Use **i** or **Q** to assist with the Loc entry. *This is a 20 alphanumeric character field.*

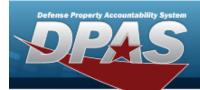

#### Bulk

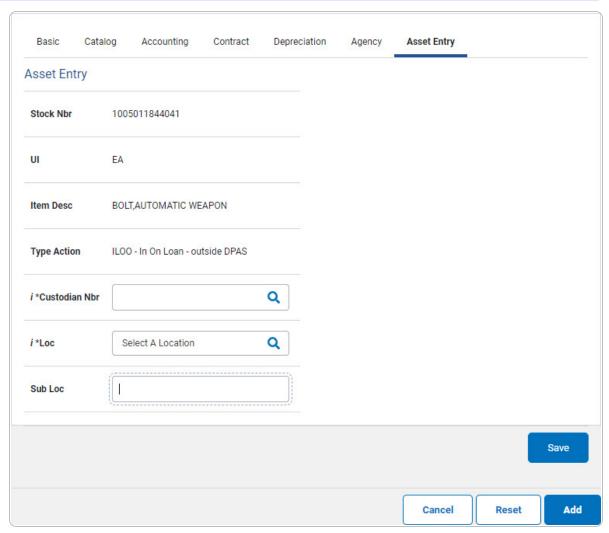

**a.** Use or to browse for the Custodian NBR entry. This is a 12 alphanumeric character field.

**17** 

- **b.** Use **i** or **a** to assist with the Loc entry. *This is a 20 alphanumeric character field.*
- 10. Select Save . The new asset is added to the list panel.

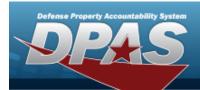

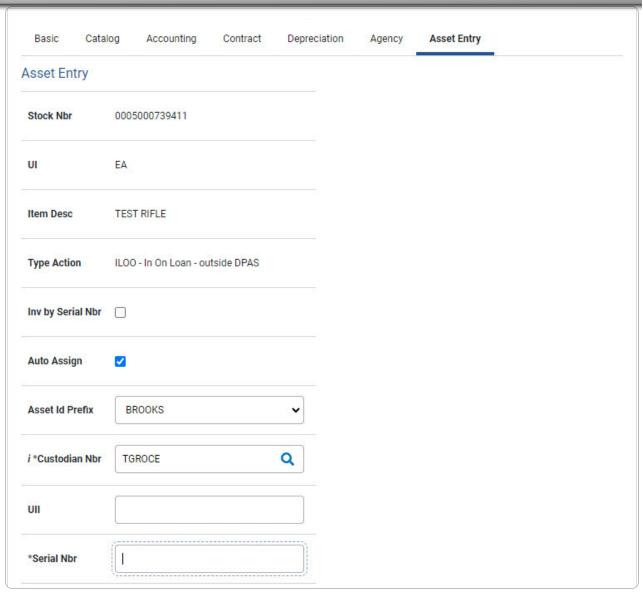

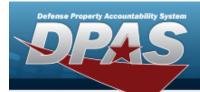

| *Loc        | AREA7        |               | Q           |       |            |                            |                |        |                      |
|-------------|--------------|---------------|-------------|-------|------------|----------------------------|----------------|--------|----------------------|
| Sub Loc     |              |               |             |       |            |                            |                |        |                      |
|             |              |               |             |       |            |                            |                |        | Save                 |
|             | Asset<br>Id  | Serial<br>Nbr | Cust<br>Nbr | Loc   | Sub<br>Loc | Inv<br>By<br>Serial<br>Nbr | Auto<br>Assign | UII    | DOD<br>Serial<br>Nbr |
| Edit Remove | BROOKS000358 | BCD234        | TGROCE      | AREA7 |            | N                          | Υ              | CDE345 |                      |
|             |              |               |             |       |            |                            |                |        |                      |
|             |              |               |             |       |            |                            |                |        |                      |